This document teaches users how to navigate a custom learning management system (LMS) I developed for the CalStateTEACH hybrid credentialing program.

In addition to all back-end development, I designed the UI/UX, all graphics and prompts. I wrote and maintained the full Program Technology Guide, of which this document was one part.

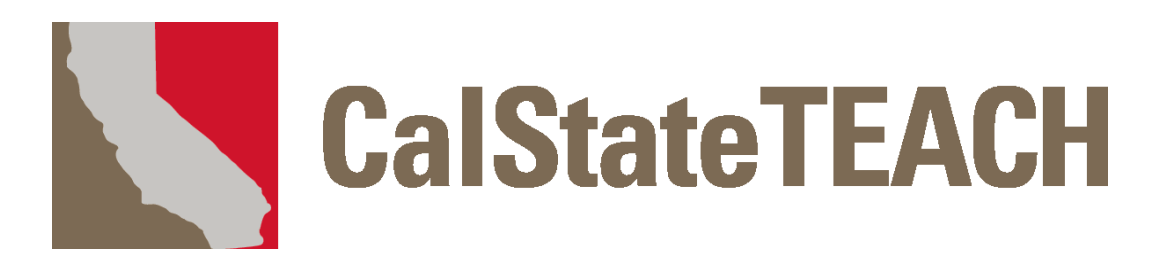

# **Program Technology Guide**

# **CONTENTS**

**Getting Started Course Website Web Mail**

## **Work Overview/My Files**

**an Assistant/Unit Builder Work Folio E-Portfolio Appendices**

## **Contents**

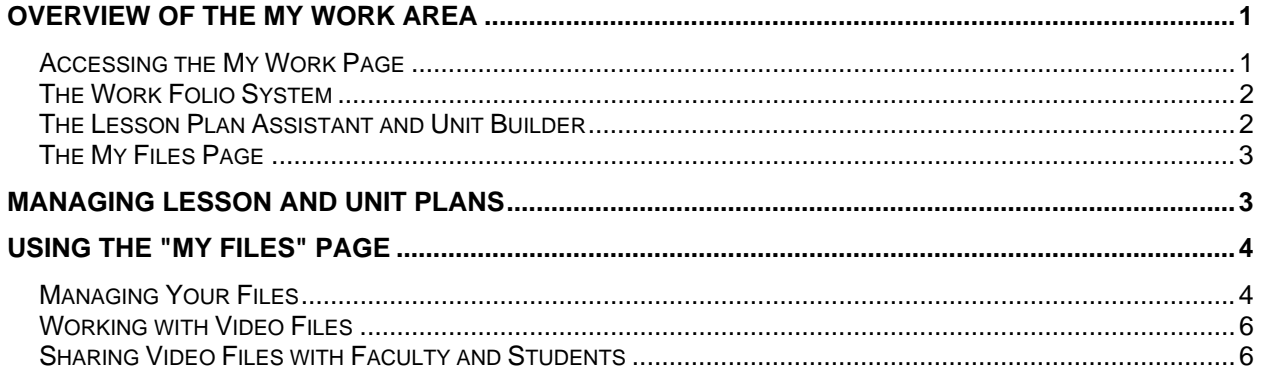

### **Overview of the My Work Area**

The CalStateTEACH My Work area contains the tools you need to manage your files, create lesson and unit plans, and submit your course work to your faculty. Assignments specified in the online study guide are submitted through the My Work area.

#### **Accessing the My Work Page**

After logging into the Course Website, click the **My Work** link in the main left-hand menu.

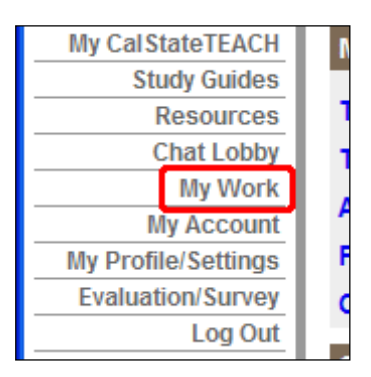

The My Work page contains sections and links to manage your clinical experience (CE) log, forms, Work Folios, lesson plans, unit plans, files and more.

This page shows an abbreviated list of your most recent plans, forms and files. Click any **MANAGE** link to access the corresponding control panel.

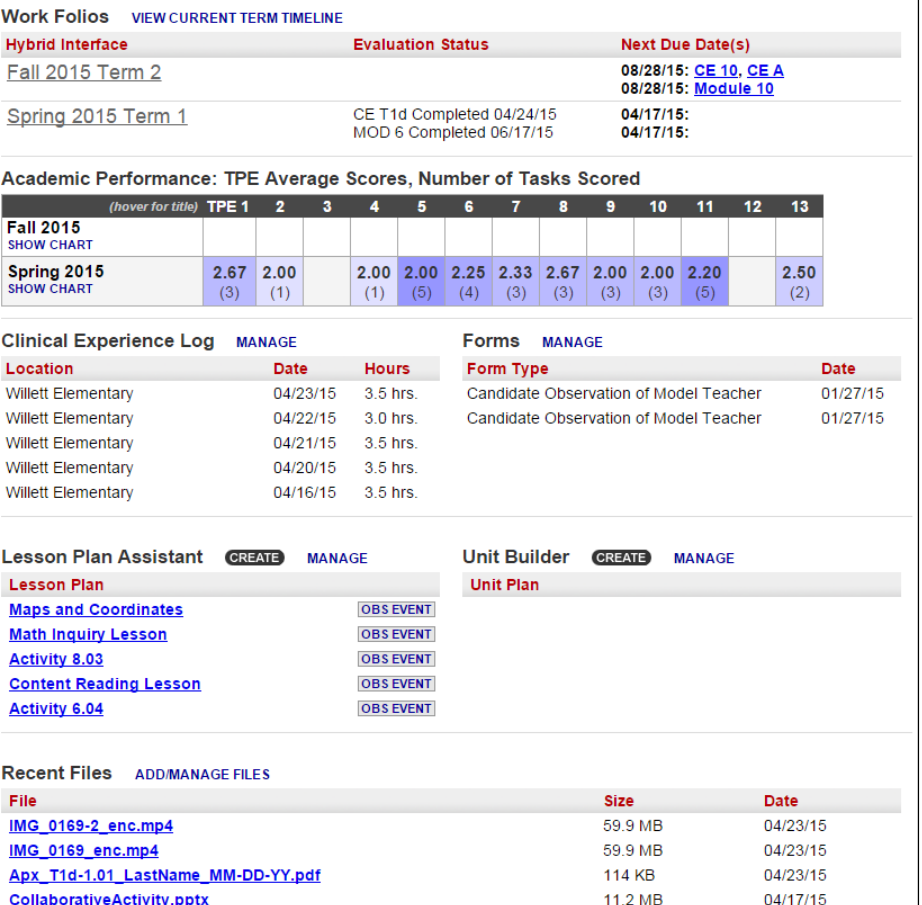

This guide will give a brief overview of the My Work page. For detailed instructions on using the Work Folio, Lesson Plan Assistant, Unit Builder and other areas please consult those sections of the Program Technology Guide.

#### **The Work Folio System**

The CalStateTEACH Work Folio system is a structured "container" to hold work submission responses to the CalStateTEACH curriculum.

Each curriculum module has activities, and each activity calls for deliverables. The folio system holds your deliverables, making it easy for you to submit your work for evaluation by your faculty.

To open a Work Folio for viewing or editing, click on its title.

**Note: For detailed instructions on using the Work Folio, please read or view the "Work Folio" section of the Program Technology Guide.** 

#### **The Lesson Plan Assistant and Unit Builder**

The CalStateTEACH Lesson Plan Assistant is designed to make creating your own standardsbased lesson plans easy and enjoyable. You can create as many lesson plans as you want, easily attaching them to any Work Folio.

To open a lesson plan for viewing or editing, click on its title.

**Note: For detailed instructions on using the Lesson Plan Assistant, please read or view the "Lesson Plan Assistant/Unit Builder" section of the Program Technology Guide.** 

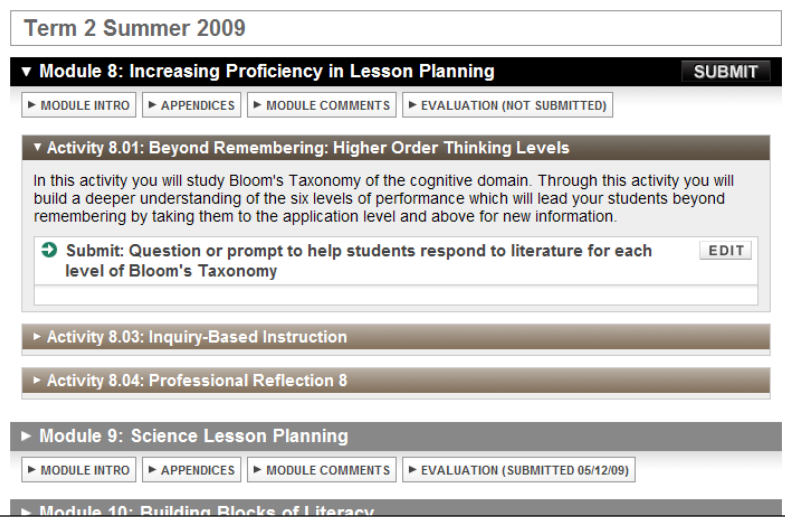

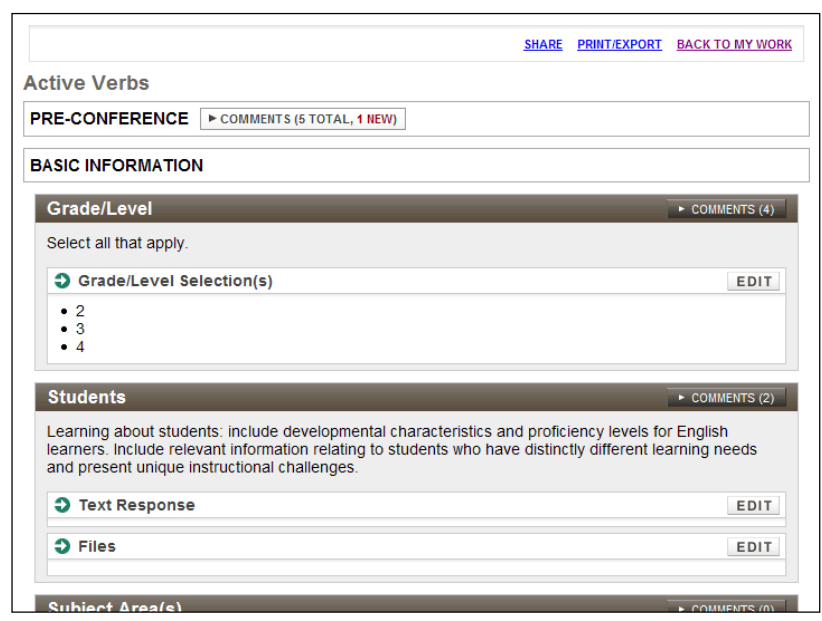

The CalStateTEACH Unit Builder allows you to sequence activities or lesson plans to build a unit of instruction.

To open a unit plan for viewing or editing, click on its title.

**Note: For detailed instructions on using the Unit Builder, please read or view the "Lesson Plan Assistant/Unit Builder" section of the Program Technology Guide.** 

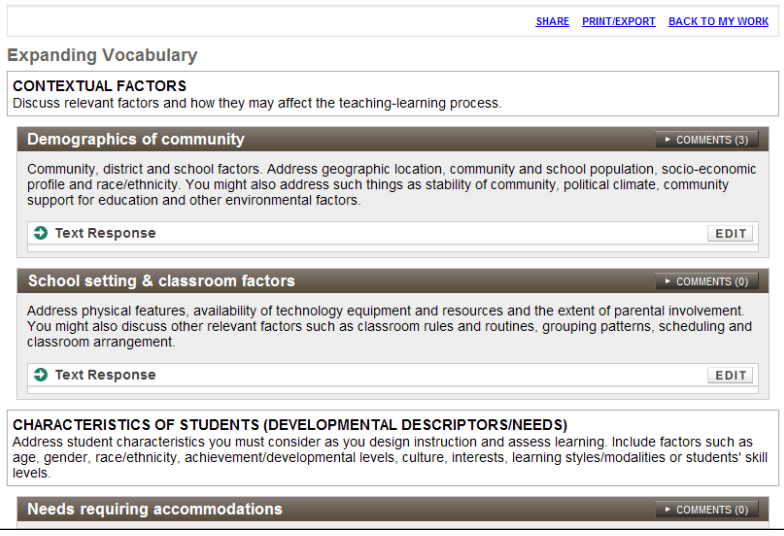

#### **The My Files Page**

The My Files page allows you to upload new files from your computer, as well as update, rename, or delete previously-uploaded files.

To access the My Files page, click the **ADD/MANAGE FILES** or **...MORE FILES** link.

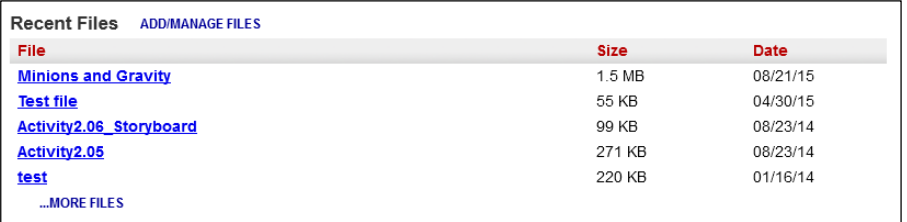

## **Managing Lesson and Unit Plans**

Controls on the My Work page allow you to create plans and open the lesson plan observation event interface. To copy, rename and delete plans (and to see more than just the latest five), click the **MANAGE** link.

#### **Note: These instructions show how to manage lesson plans. The process for managing unit plans is identical.**

To create a lesson plan, click the Lesson Plan Assistant's **CREATE** button.

A text input box is displayed along with **CREATE** and **CANCEL** buttons. Type the lesson's title in the text input box, and click **CREATE** to create the new lesson plan.

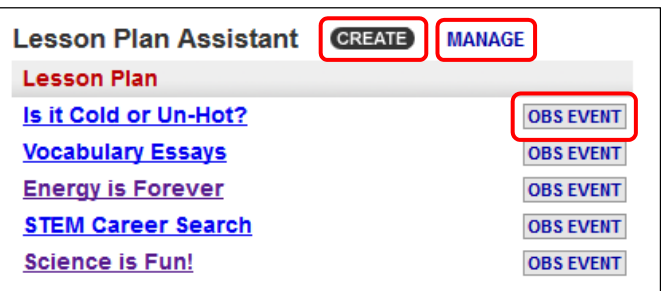

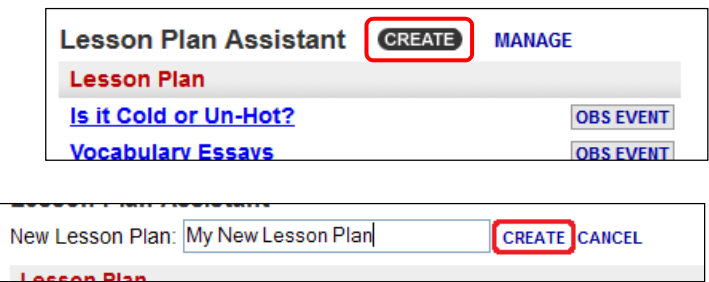

Click the **MANAGE** link. To copy a lesson plan, click on the **COPY** control to the right of the lesson plan's title.

To rename a lesson plan, click **RENAME**.

To delete a lesson plan, click **DELETE**.

When you click **RENAME**, an input box opens so the title can be edited. Click **SAVE** to keep the changes made to the title, or click **CANCEL** to discard the changes.

When you click **DELETE**, you will be asked to confirm the deletion of your lesson plan.

To continue deleting the Lesson Plan, click **CONFIRM (FINAL!)**. To cancel the deletion, click **CANCEL**.

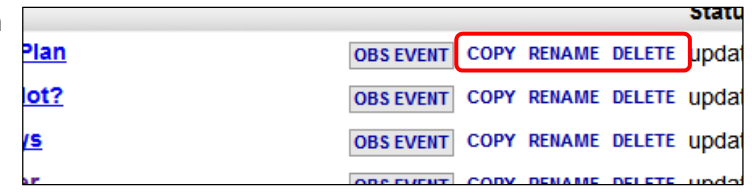

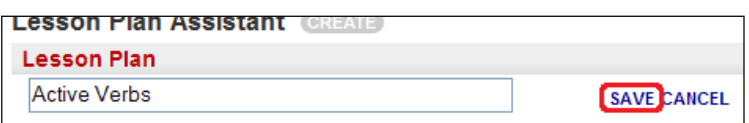

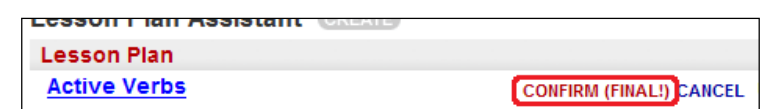

To open a lesson plan for viewing or editing, click on its title.

**Note: These instructions show how to manage lesson plans. The process for managing units is identical.** 

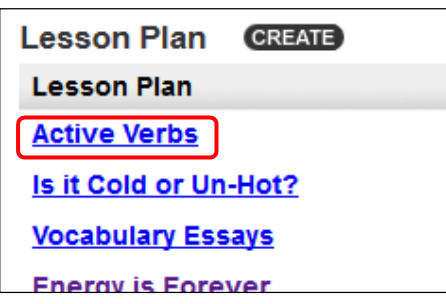

### **Using the "My Files" Page**

#### **Managing Your Files**

To access the My Files page, click the **ADD/MANAGE FILES** or **...MORE FILES** link.

To open or download one of the files listed on the My Work page, click the file's link.

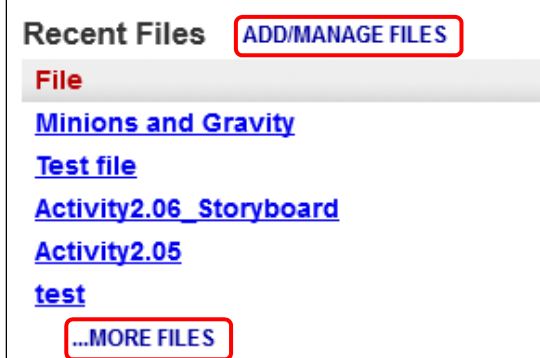

The My Files page allows  $\boxed{\tiny M}$ you to upload new files from your computer, as well as update, rename, or delete previouslyuploaded files.

The My Files list shows the label, file name, size, upload date and attachment information for each file.

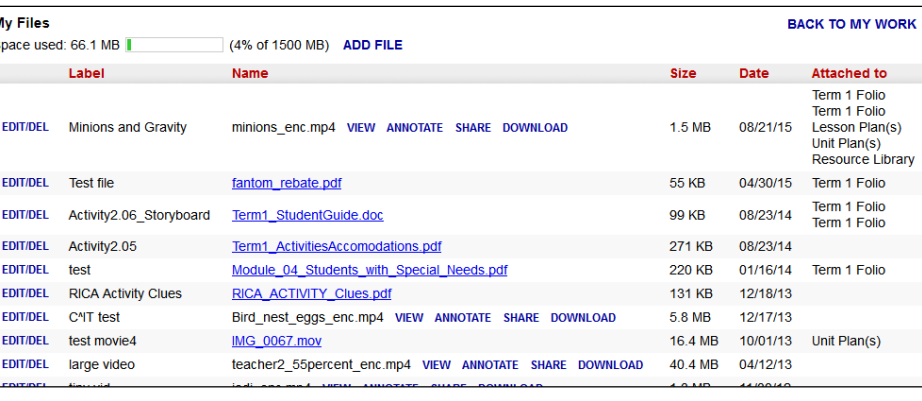

To add a file to your My Files area, click **ADD FILE**.

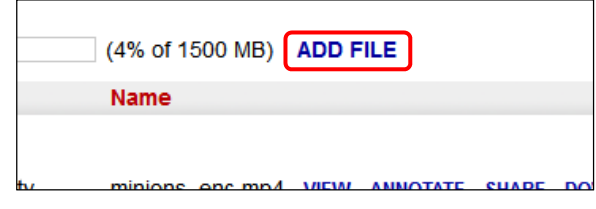

You will be prompted to enter a label (or title) for your file. Click the **Browse** button to browse for the file on your computer.

Using your computer's file browser, locate the file you wish to upload. Click **Begin Upload** to upload the file.

To update, rename, or delete a file, click the **EDIT/DEL** link to the left of the file label.

**Note: You cannot make changes to a file attached to a Work Folio, lesson or unit plan. You must detach the file before making changes.** 

. When the **EDIT/DEL** link is clicked, the file opens for editing. To replace the existing file with a different file, click **SELECT NEW FILE FOR UPLOAD**. You will be prompted to browse for the new file.

**Note: Uploading a new file will permanently overwrite (delete) the original file.** 

To change a file label, enter a new label in the input box and click **SAVE CHANGES**. To discard the changes, click **CANCEL**.

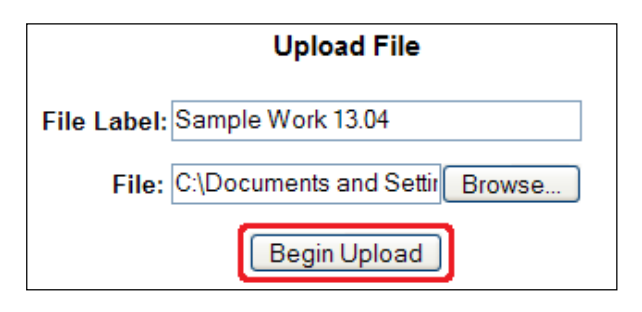

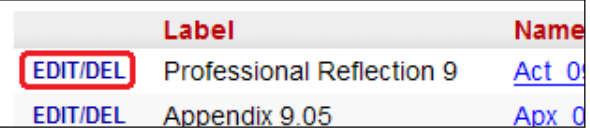

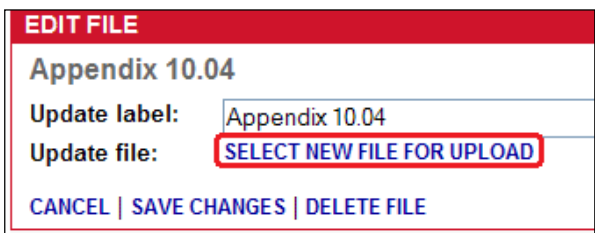

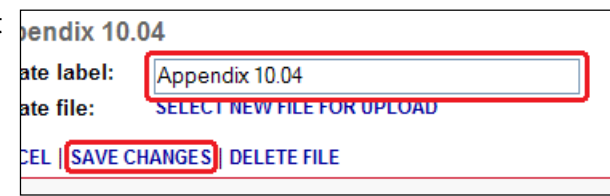

Program Technology Guide MW-5 **My Work Overview**

To delete the file, click **DELETE FILE**.

You will be prompted to continue the deletion or cancel. To continue deleting the file, click **CONFIRM (FINAL!)**. To cancel the deletion, click **CANCEL**.

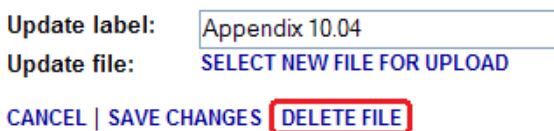

#### **Working with Video Files**

You can upload video files into your My Work area just like any other file; video files will automatically be detected and encoded for online viewing. Once video encoding is completed (and you refresh the page), specific links pertaining to your video will appear next to the file name:

The **VIEW** link streams the video in your browser window with an interface similar to that of popular video sharing websites.

The **ANNOTATE** link opens an interface for you to add timed notes to the video and view timed notes from faculty.

The **SHARE** link shares the video with a faculty member and/or student of your choice.

The **DOWNLOAD** link downloads the video in its entirety to your hard drive.

**Note: Encoding a video may take anywhere from a few minutes to 30 or more depending on the size and type of file. While the file is encoding, you will see "(encoding)" after the file name. The file will not be accessible until encoding is finished.** 

#### **Sharing Video Files with Faculty and Students**

Sharing a video with a faculty member allows them to view and annotate your video and view your annotations.

Sharing a video with a student allows them to only view (not annotate) your video.

Clicking the **SHARE** link to the right of the video file name on the My Files page takes you to the "Share Video" page.

nov14.mp4 VIEW ANNOTATE SHARE DOWNLOAD

Sharpton 11-04-12.doc

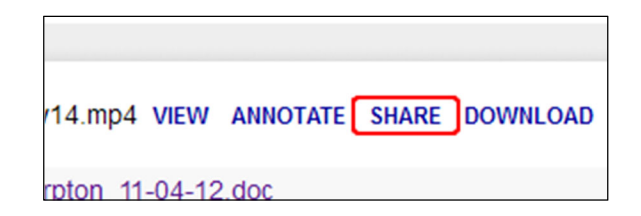

Two drop-down menus allow you to share your video with a faculty member and/or student within your region.

To share your video, select a faculty member from "Share with Faculty" and/or a student from "Share with Student" and click **Share Video**.

**Note: To share your video with multiple students, you can attach your video to a forum post. See the "Discussion Forums" section of "The CalStateTEACH Course Website" guide for instructions.** 

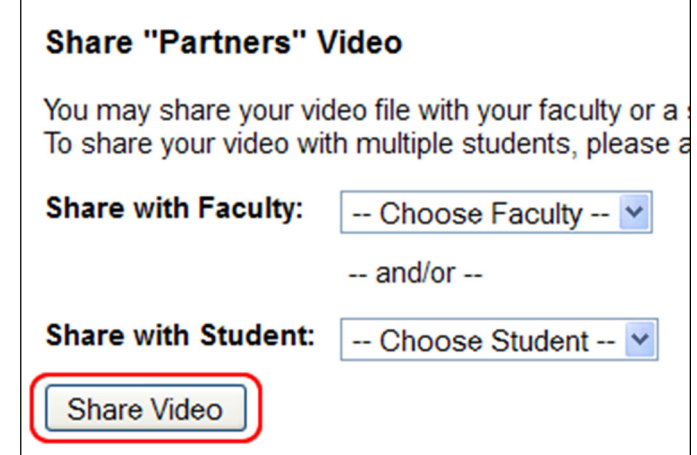